#### **Learning from each other!**

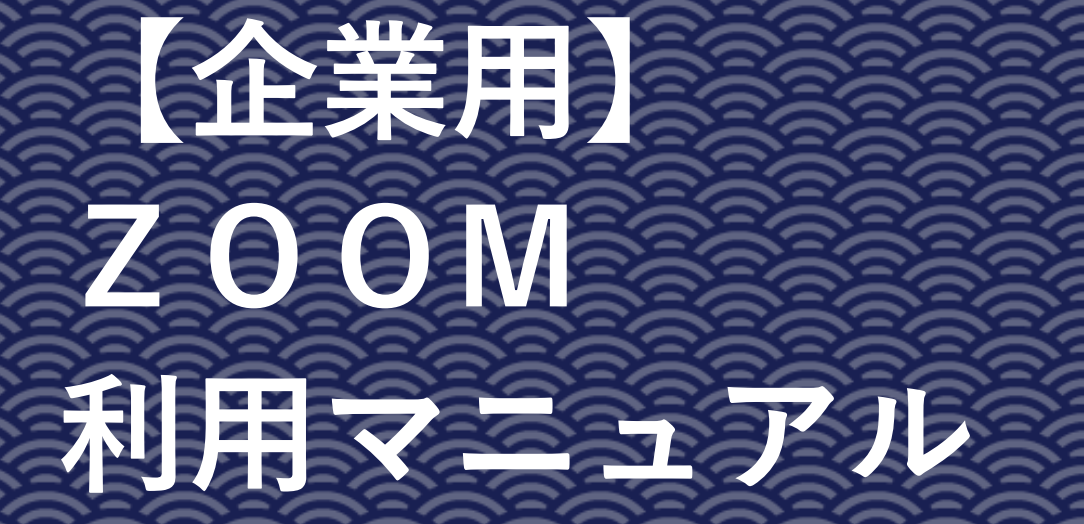

**2023年7月1日(土)~7月2日(日) オーテピア高知図書館**

**Learning from each other!** 

AIS,

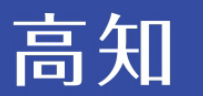

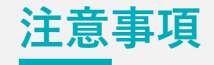

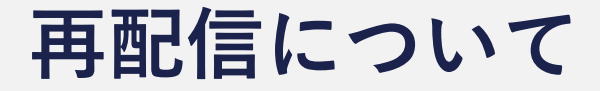

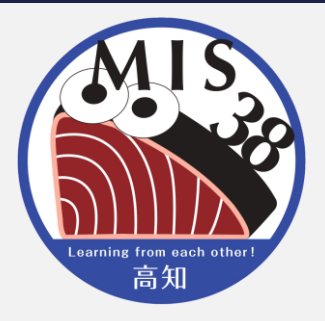

1

- 記録のため、録音・録画を行いますが、一部の プログラムについては再配信を行いません
- 実践報告、特別講演、継続教育、口頭発表の一部、 プロダクトレビューについては、大会終了後、 準備が整い次第、期間限定で再配信を行う予定です

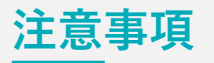

#### **録音、録画、スクリーンショット、画面の撮影は お控えください**

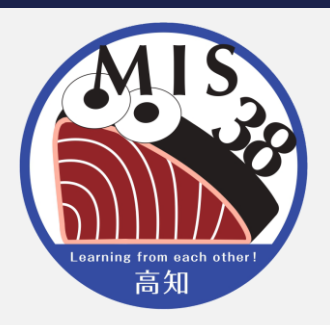

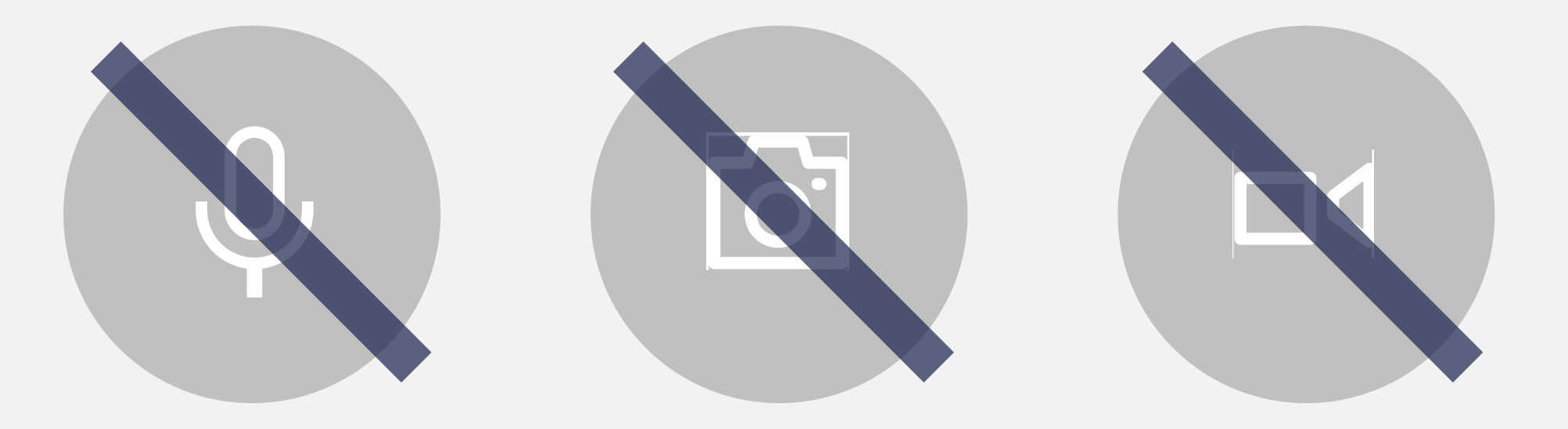

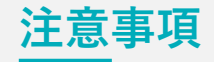

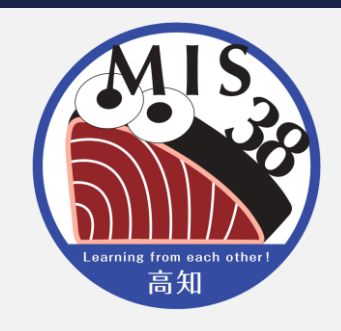

## **※Zoomアプリ(最新版)でご参加ください※**

# **ブラウザや旧バージョンのアプリで参加すると、以下の点に 不具合が生じる場合があります**

- ・マイク、スピーカーが正常に作動しない
- ・ブレイクアウトルームへの入退室・移動ができない

尚、スマートフォンでは画面共有が見えづらいことがあります

**目次**

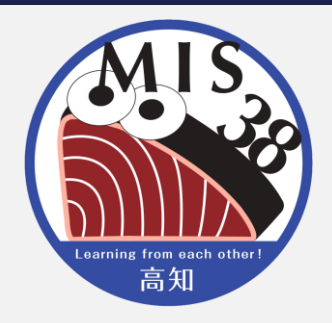

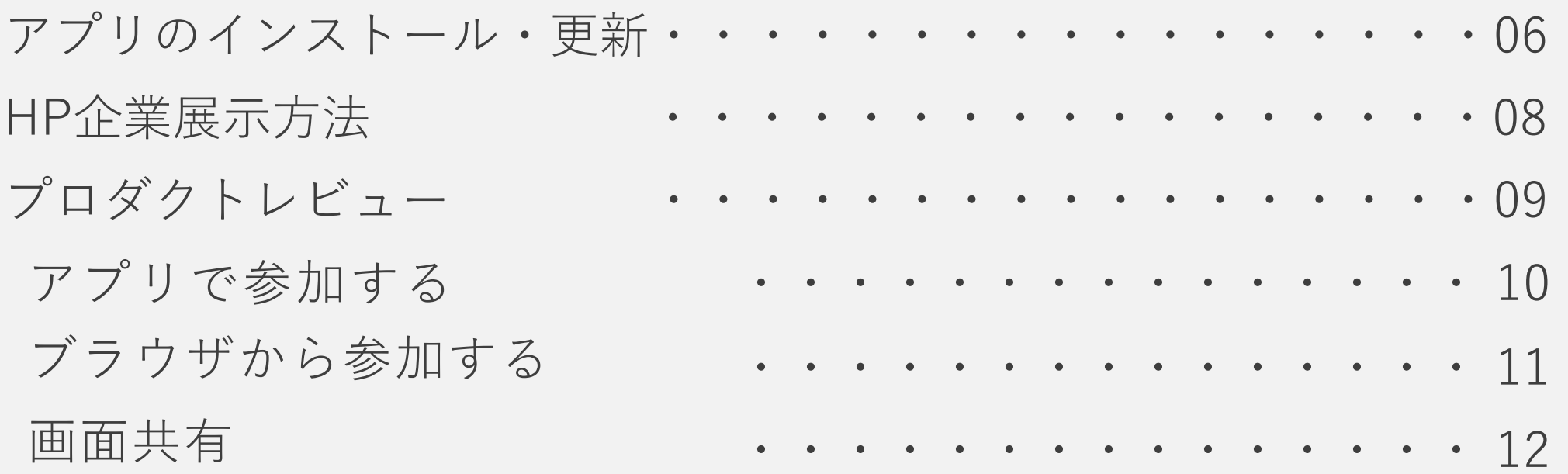

**企業参加マニュアル**

**目次**

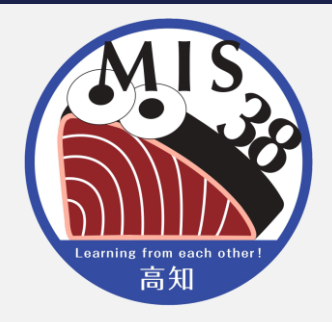

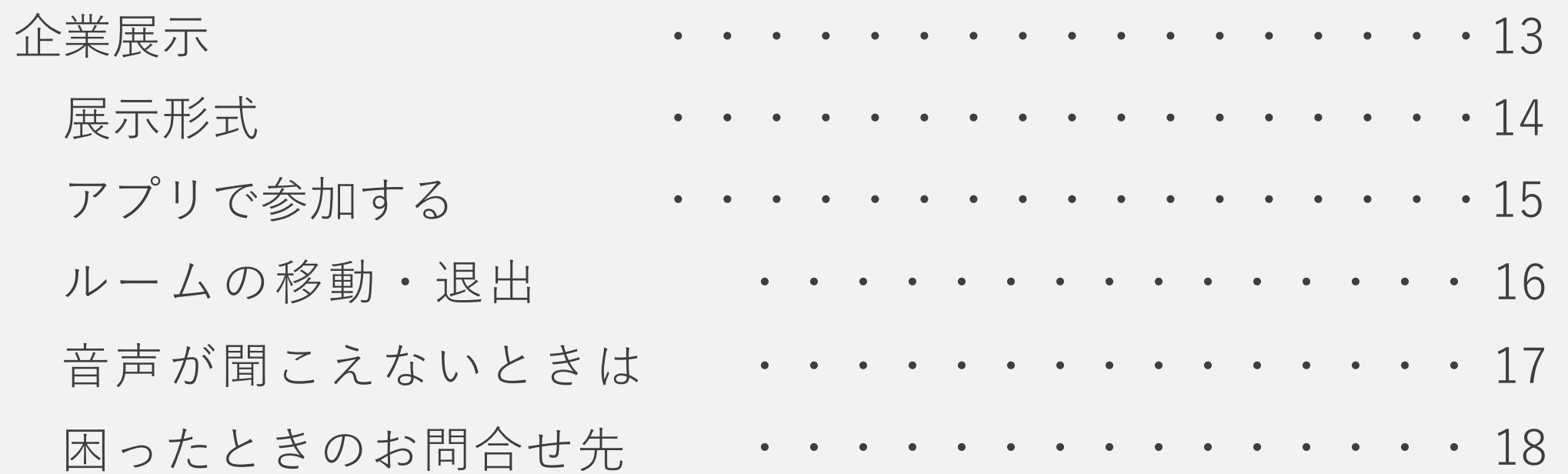

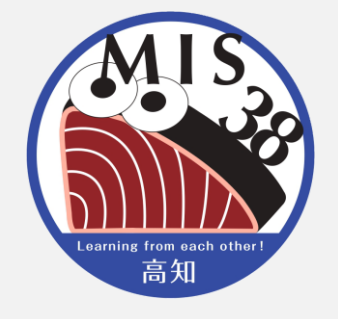

## Zoom**アプリのインストール**

## ① Zoomの公式Webサイ トにアクセス <https://zoom.us/download> ② アプリをダウンロード、インストールする ※スマートフォンからはストアで「ZOOM Cloud Meetings」を検索・ダウンロードでも可

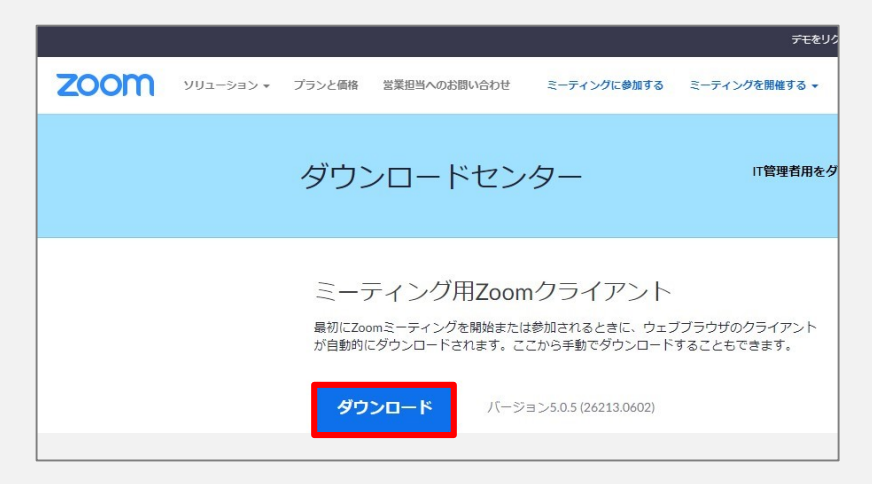

3 完了するとこの画面が立ち上がる

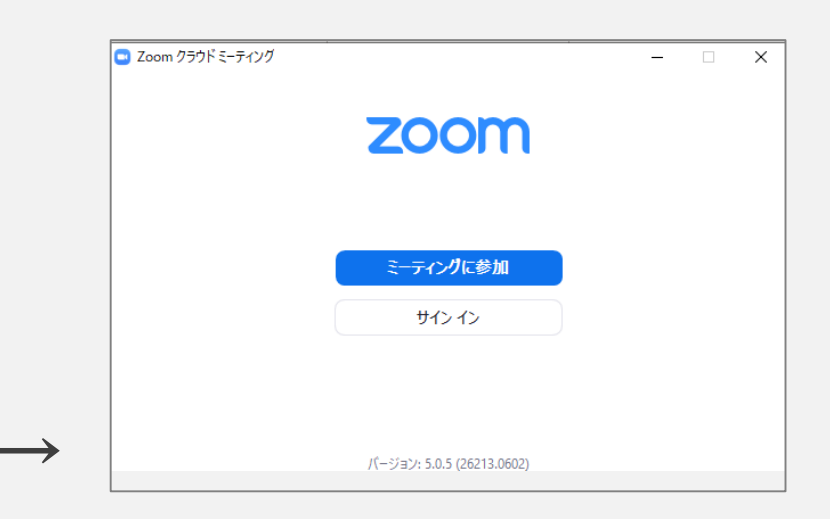

7

# Zoom**アプリの更新**

- < Zoomアカウントがある場合 >
- ① アカウントにサインインし、プロフィールアイコンをクリック
- ② 「更新を確認」をクリックしてダウンロードする
- < Zoomアカウントがない場合 >
- ① アプリを開き、トップ画面下部で現在のバージョンを確認する
- ② <https://zoom.us/download>へアクセス
- ③ Zoom Desktop Client のバージョンが、インストールされている バージョンと異なる場合は、最新版をインストールする

## **HP企業展示**

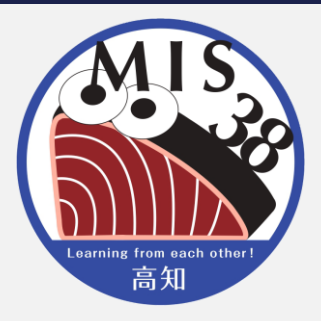

• **MIS38参加者限定ページ上に配付資料、動画、オンライン会議等を掲載 します**

**https://plaza.umin.ac.jp/mis/38/member/member\_only.html**

- **ご準備いただくもの**
	- 企業様ホームページのURL
	- 配付資料のPDFファイルまたは公開サイトURL
	- 動画のMP4ファイルまたは公開サイトURL
	- 企業訪問用のオンライン会議等アクセス先情報(事前登録を必要としない方式で ご用意ください)

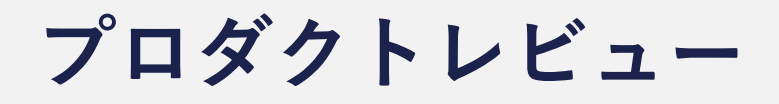

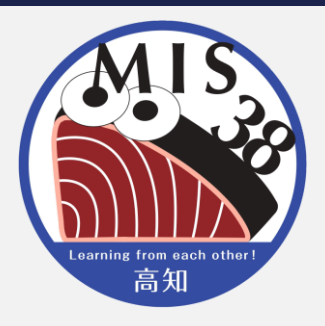

- **Zoom Webinarを使用します**
- **1企業7分で発表をお願いします**
- **終了1分前に合図をするので、まとめてください**
- **質疑応答は、企業展示の際にご対応ください**

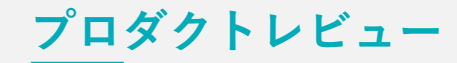

# **アプリで参加する(オンラインのみ)**

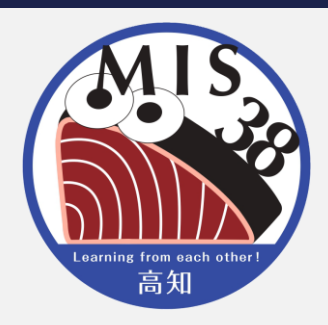

① 招待メール内のリンクをクリック

- ② 「Zoom Meetingsを開きますか?」のダイアログボックスが 表示されたら Zoom Meetingsを開く をクリックし、アプ リを開く
- ③ 「パネリストとして参加しています」の表示が出たらOK
- ④ メールアドレスと名前入力画面が表示されたら入力し ■ウェビナーに参加 をクリック

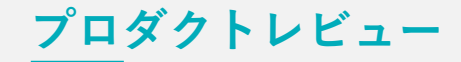

**ブラウザから参加する(オンラインのみ)**

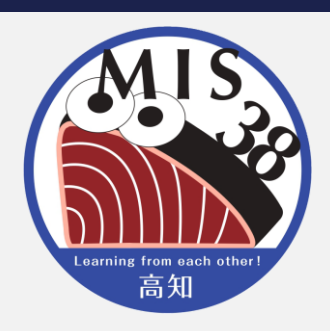

# ① 招待メール内のリンクをクリックし ミーティングを起動

# ② 画面下部に「Zoom クライアントで問題が発生しています か?」の通知が表示されたら ブラウザから参加してください をクリック

③ 名前入力画面とオーディオ設定画面が表示されたら必要事 項と入力・選択し 参加

④ メールアドレスと名前入力画面が表示されたら入力し ■ 参加

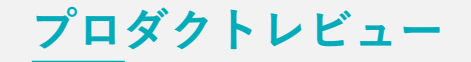

# **参加者に画面を共有する**

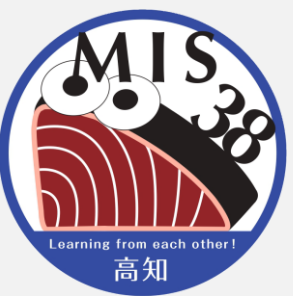

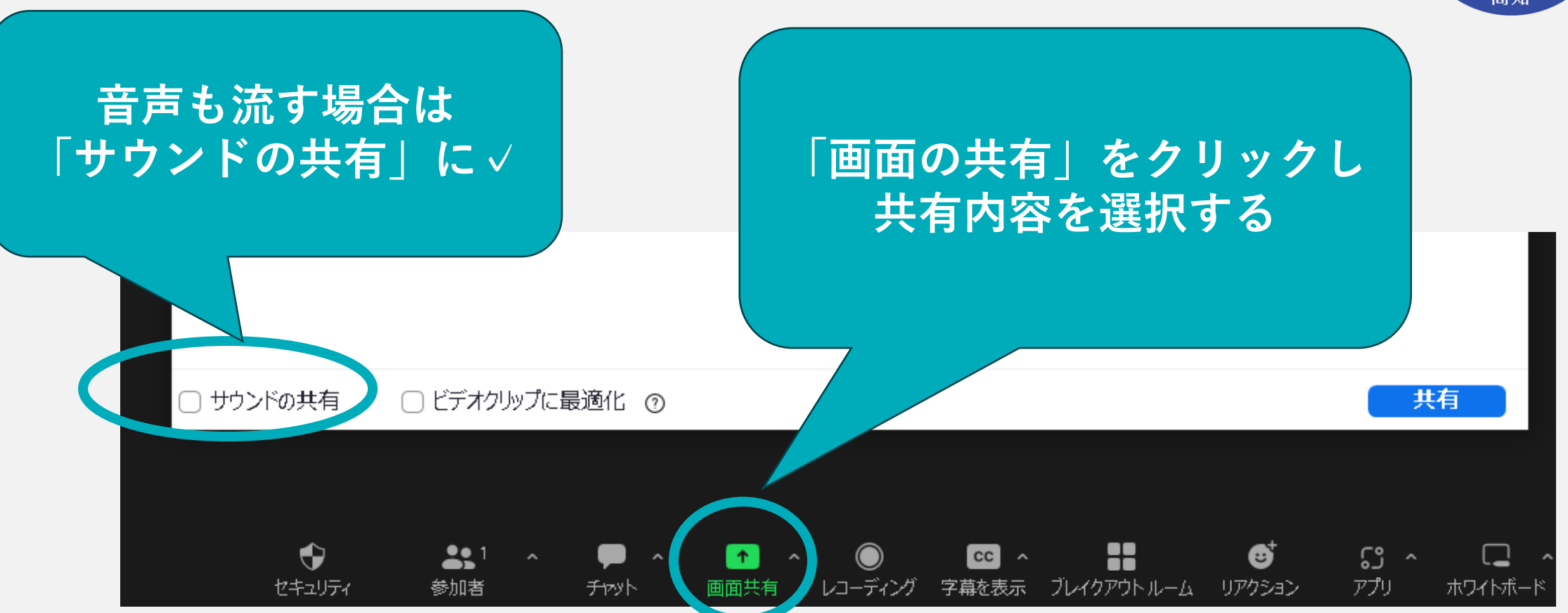

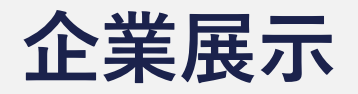

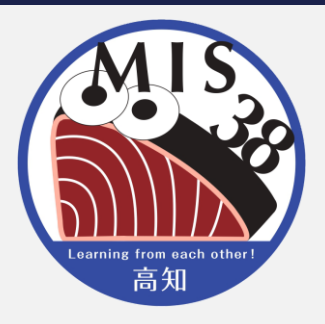

- **Zoom Meeting ブレイクアウトルームを使用します**
- **各企業に1室ずつ割り当てるので、時間内は待機してくだ さい。参加者は、時間内に各ルームを自由に訪問します**
- **ルーム名は企業ナンバーとなります**
- **終了時間になりましたら、ルームは自動で解除されます**

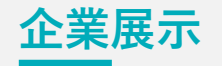

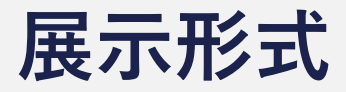

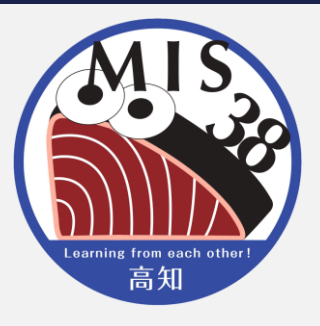

- **質疑応答の方法も含め、各ルームの進行は発表者に お任せします**
- **実行委員はメインセッションで待機しています**
- **緊急時は、ブレイクアウトルームを1度退出し、メイン セッションへ戻ってください**

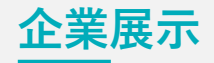

# **アプリで参加する**

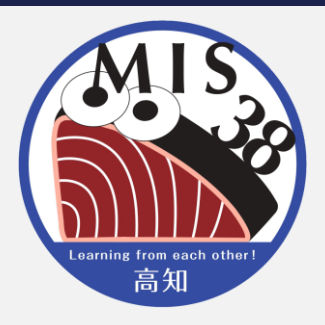

- ① 参加者限定ページ>【Zoomアクセス先情報】のリンク をクリック
- ② 「Zoom Meetingsを開きますか?」のダイアログボックス が表示されたら Zoom Meetingsを開く をクリックし、 アプリを開く

③ コンピューターオーディオに参加する ○○○○○○○○○をクリック

※使用環境により表示内容が異なる場合があります

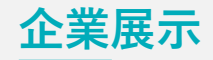

**ルームの移動・退出**

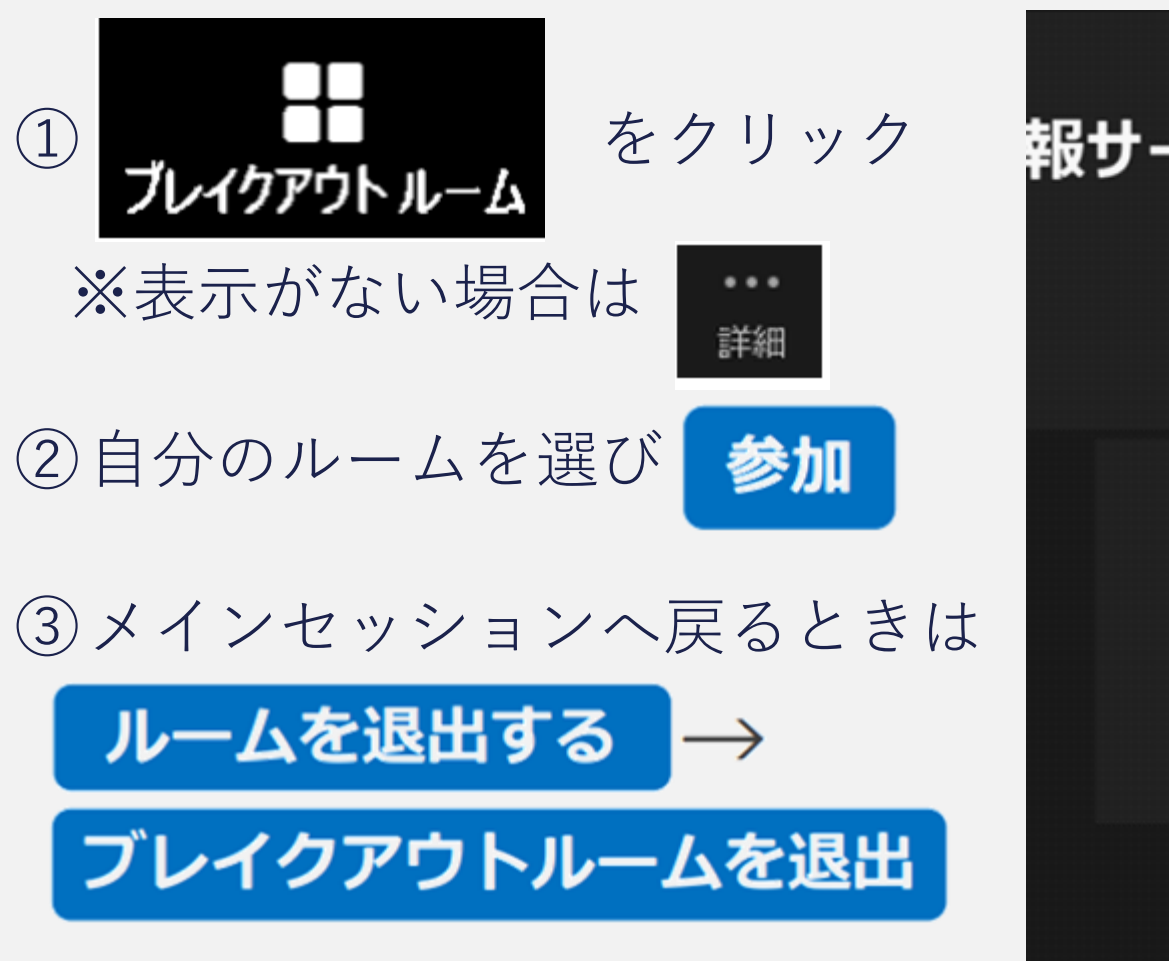

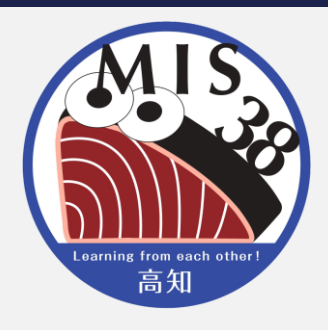

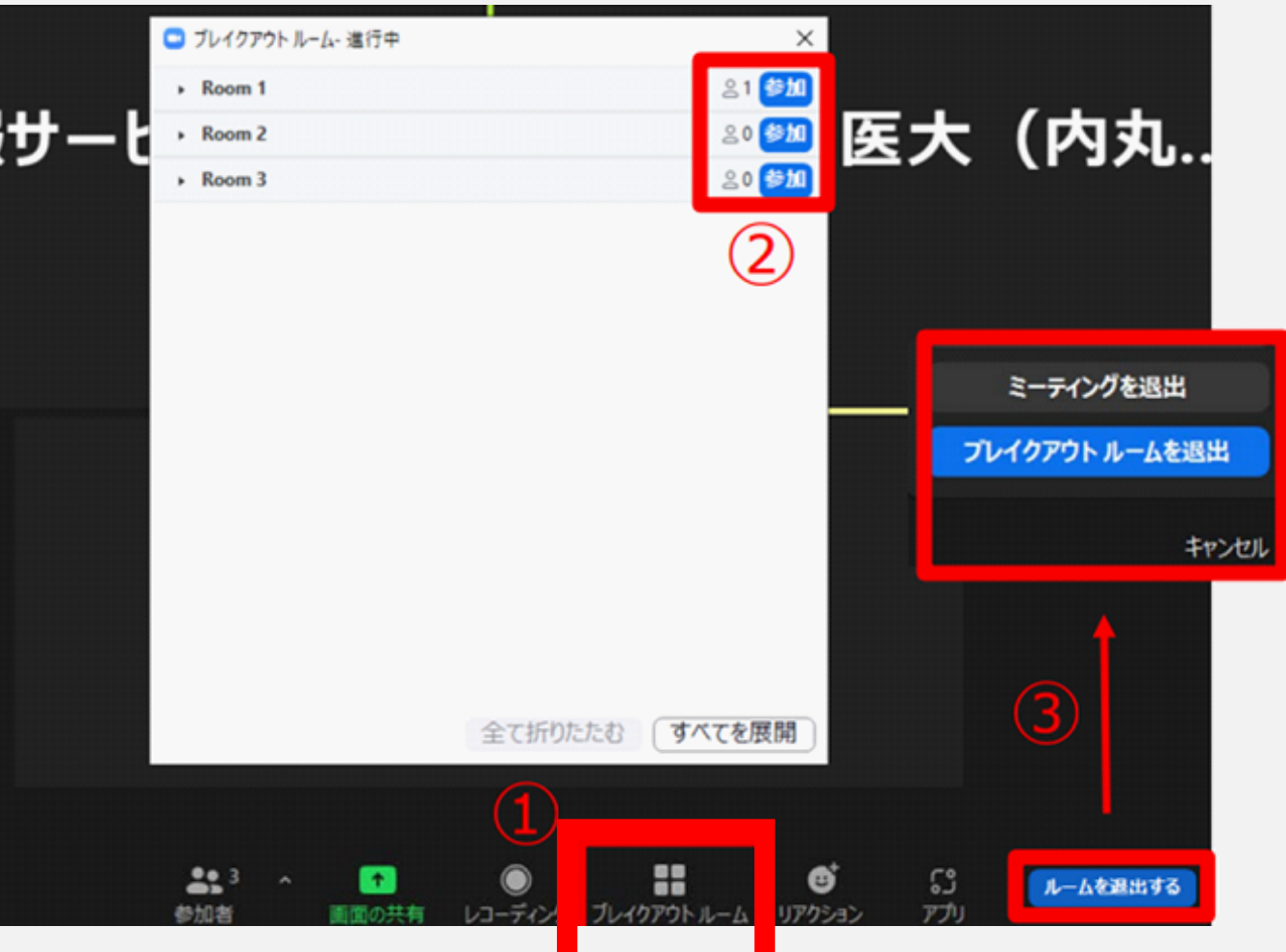

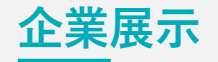

# **音声が聞こえないときは**

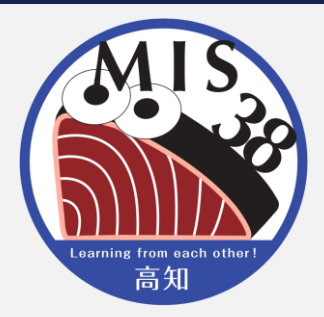

- □ 画面左下の表示が オチオに接続 になっているときは、クリックする とオーディオに接続できます
- それでも聞こえない場合は、オーディオ設定画面でスピーカー の設定を確認してください
	- 使用するスピーカーを選択しているか
- デバイスの音量設定が低くなっていないか ※それでも聞こえない場合は一度退出し、ログインし直してみて ください

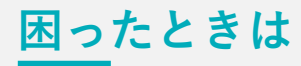

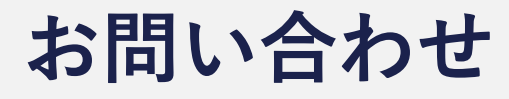

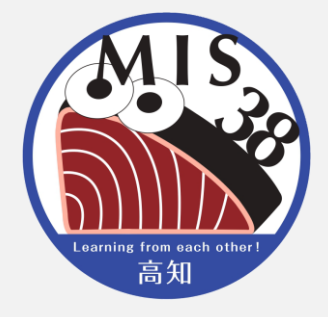

# ●事前問合せ

MIS38ホームページお問い合わせフォームをご利用ください

# ●当日問合せ

- **□** MIS38ホームページお問い合わせフォーム
- ZoomのQ&A機能(ウェビナーのみ)※講演・発表中は ご遠慮ください
- **□** 実行委員からのお知らせは、Facebookへ掲載します